## **HƯỚNG DẪN KIỂM TRA DANH TÍNH SỐ TRÊN HỆ THỐNG GIẢI QUYẾT THỦ TỤC HÀNH CHÍNH TP HỒ CHÍ MINH**

Đăng nhập vào chương trình theo link https://motcua.tphcm.gov.vn/

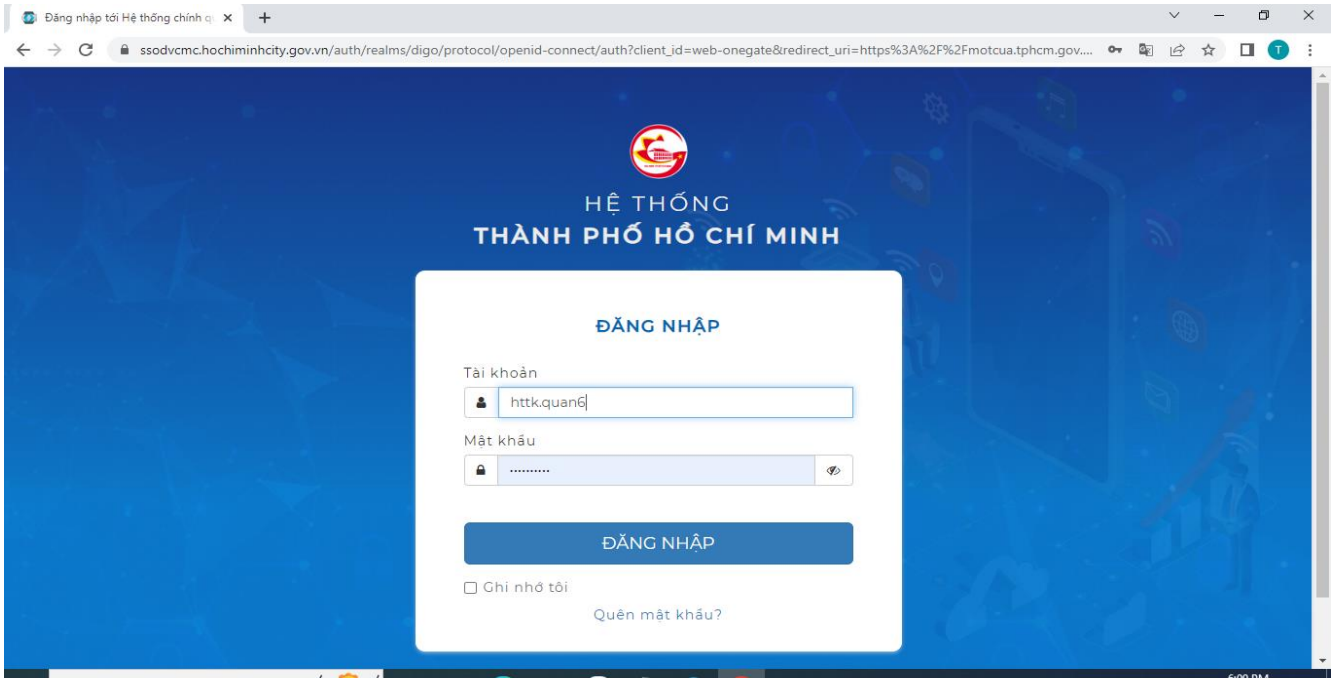

Dùng tài khoản của cán bộ đăng nhập vào hệ thống

1. Trường hợp nhận hồ sơ trực tiếp:

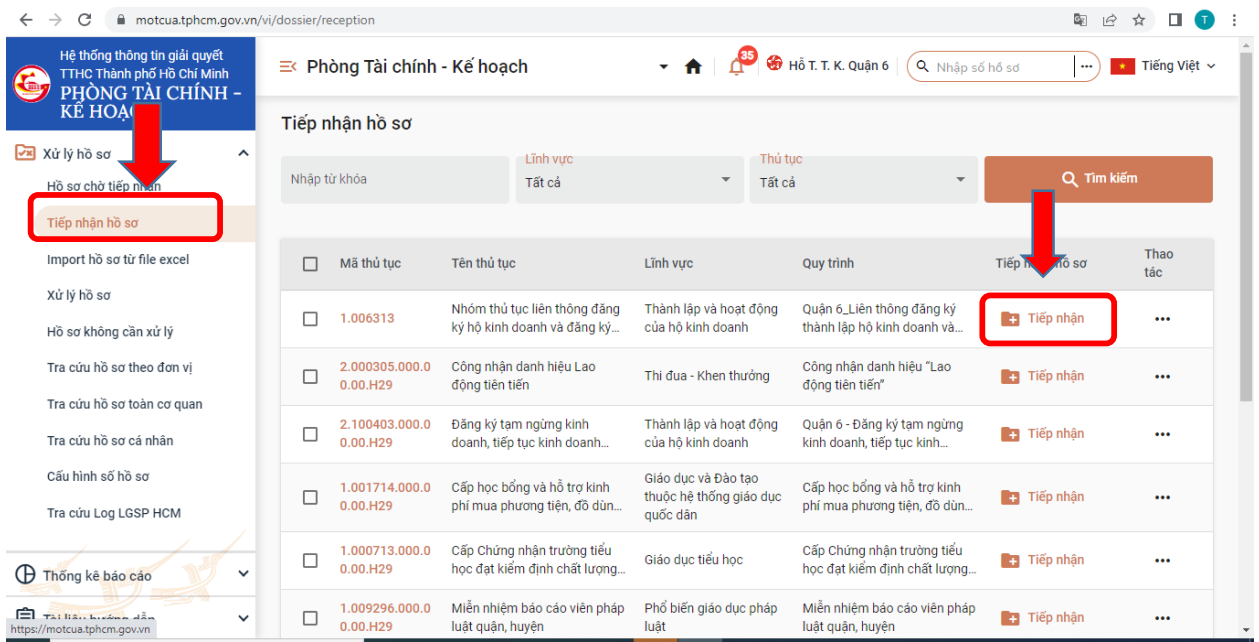

Chọn nút "tiếp nhận hồ sơ " chọn thủ tục hành chính cần thực hiện bấm nút "tiếp nhận"

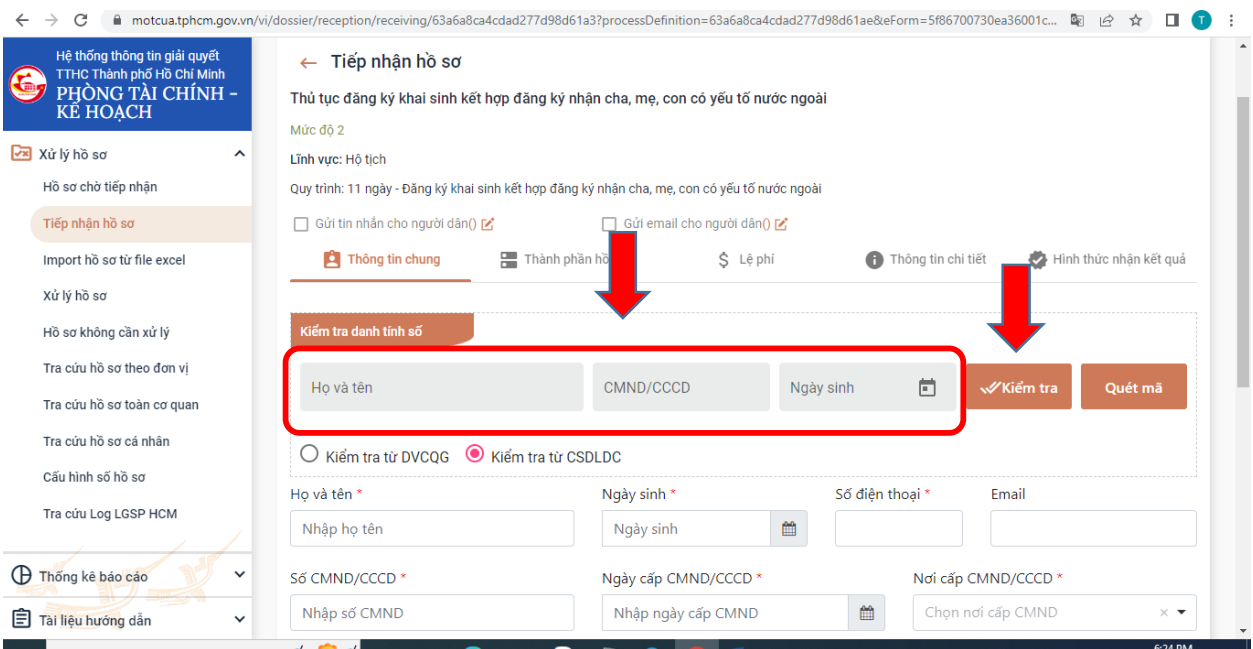

Chọn nút "kiểm tra từ CSDLDC" nhập thông tin vào ô "Họ và tên", "CMND/CCCD", "Ngày sinh". Sau đó bấm nút "Kiểm tra"

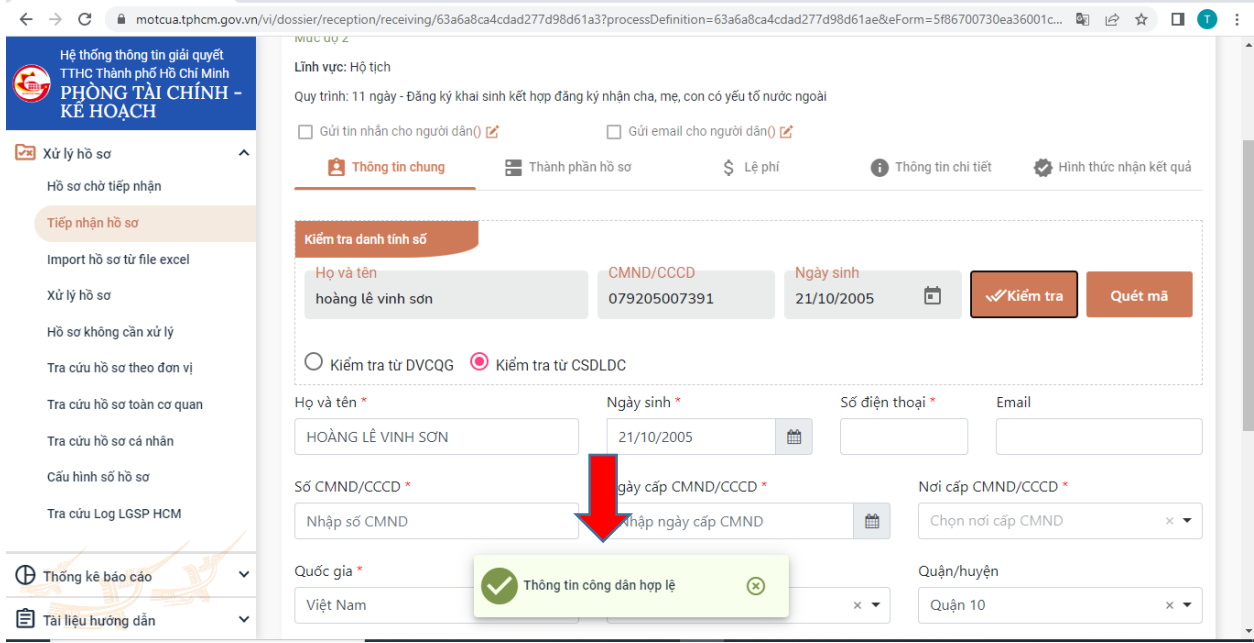

Hệ thống sẽ kiểm tra thông tin của công dân trên CSDLDC và trả kết quả địa chỉ của công dân và hiện lên thông tin "Thông tin hợp lệ" nếu dữ iệu trùng khớp với CSDLDC.

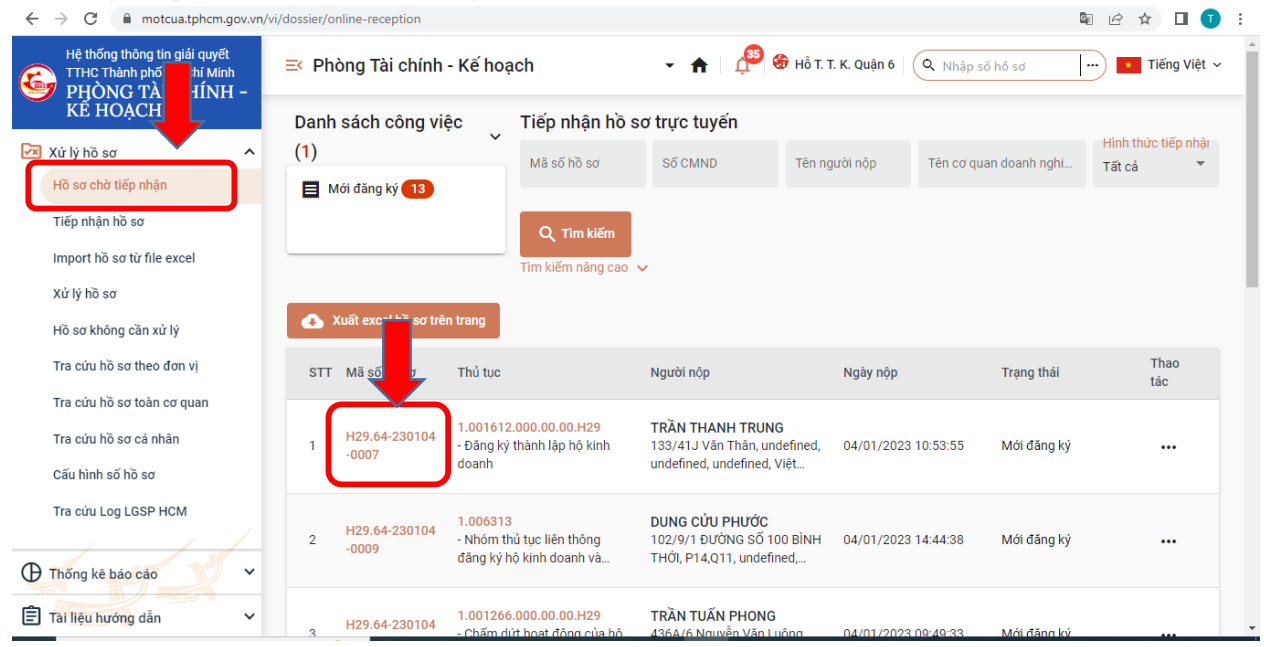

## 2. Trường hợp nhận hồ sơ trực tuyến

## Chọn thủ tục hành chính muốn xử lý

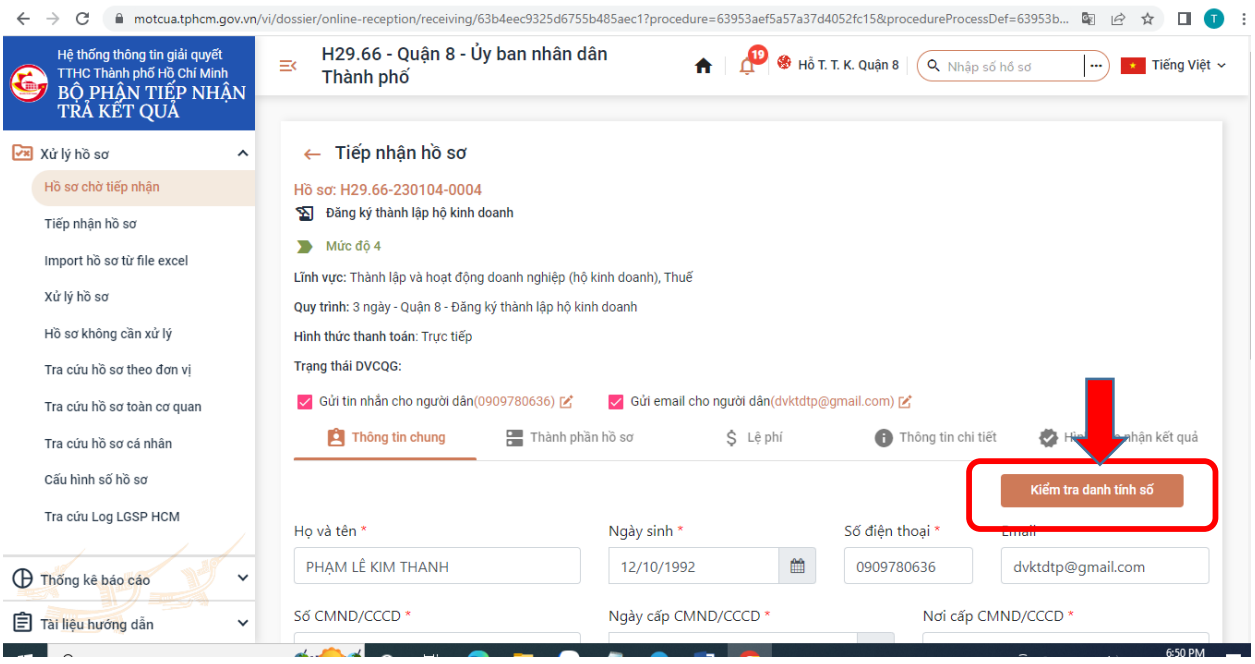

Bấm vào nút "Kiểm tra danh tính số"

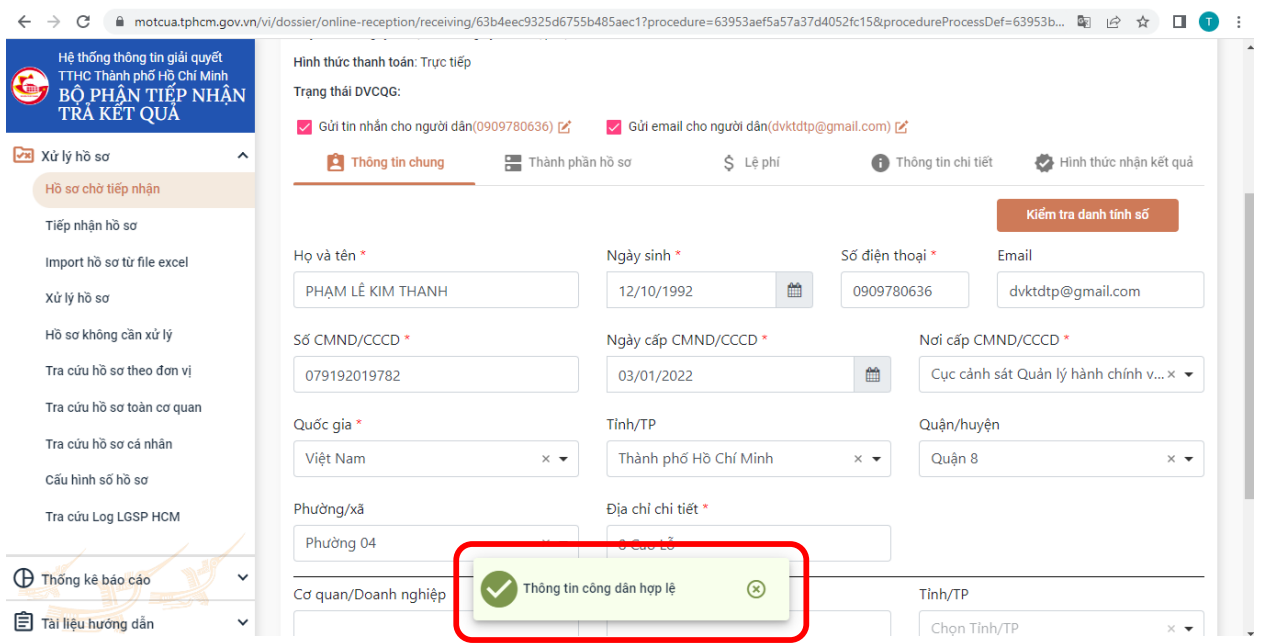

Hệ thống sẽ kiểm tra thông tin của công dân trên CSDLDC và trả kết quả "Thông tin hợp lệ" nếu dữ iệu trùng khớp với CSDLDC.